# MFRS-500SUSB

# **Instruction Manual**

Thank you for purchasing this unit. It is designed for lead free soldering & de-soldering. Please install this manual before operating the unit. Store this manual in a safe, easily accessible place for future reference.

# 1. INSTALL

### 1.1.Instal USB drive soft:

double-click MFRS-500SUSB Monitor setup soft , double-click USB DRIVE, double-click USB2.0 TO RS232 Converter, double-click , double-click driver, double-click win2000-xp-vista , double-click CDM20814-Setup.exe,

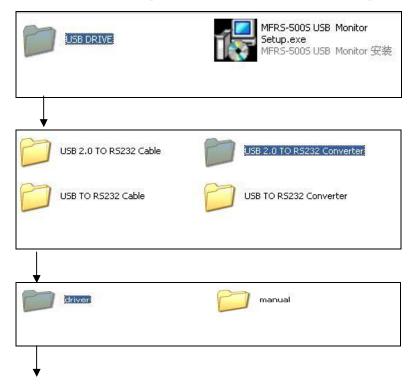

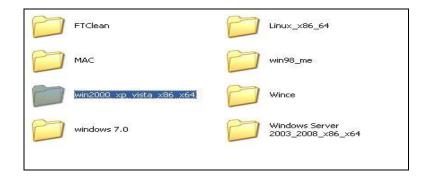

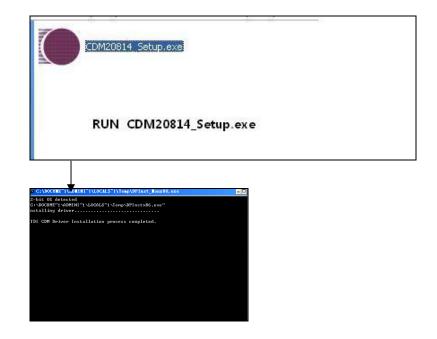

Instal USB drive soft complete

## 1.2 Instal MFRS-500SUSB Monitor soft:

1.2.1.double-click MFRS-500SUSB Monitor setup.exe, as picture:

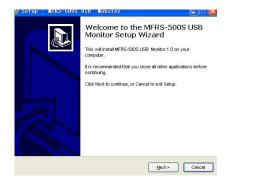

#### 1.2.4.click next, Choose two options ,as picture:

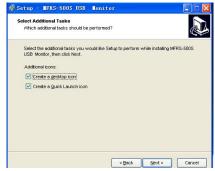

#### 1.2.5.click next, as picture:

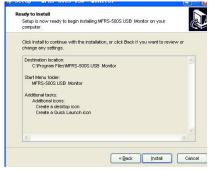

#### 1.2.6.click install, as picture :

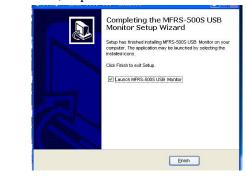

#### 1.2.2. click next, Choose the right path, as picture:

| lect Destination Location          |                                                      |
|------------------------------------|------------------------------------------------------|
| Where should MFRS-500S USB M       | Kontor be installed?                                 |
| Setup will Install MFRS-5          | 500S USB Monitor into the following folder.          |
| To continue, click Next. If you wo | uld like to select a different folder, click Browse. |
| C. Program Files WFRS+500S USE     | B Monitor Browse                                     |
|                                    |                                                      |
|                                    |                                                      |
|                                    |                                                      |
|                                    |                                                      |
|                                    |                                                      |
| At least 13.8 MB of free disk spac | ce is required.                                      |
|                                    |                                                      |
|                                    | < Back Next > Cancel                                 |

#### 1.2.3 click next, as picture:

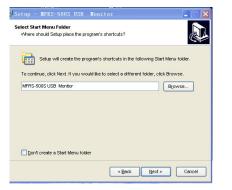

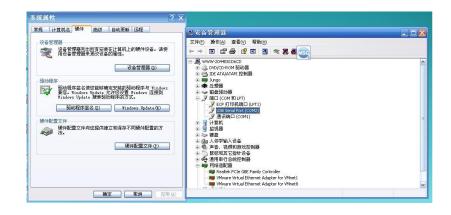

1.2.7. click finish, Complete installation, And the emergence of the interface:

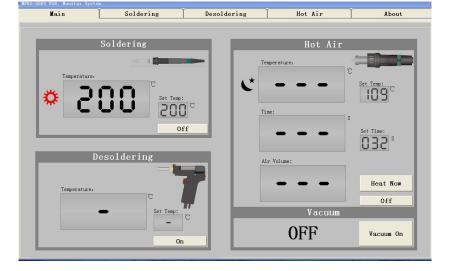

1.3 The computer and the machine online steps:1.3.1 Install a good driver, will be USB line into the computer;1.3.2 Open the device manager, and then open port;

1.3.3 find" USB serial Port", USB driver, explain the success of the installation

1.3.4"USB serial Port(COM2)", COM back digital representation port, COM2 said port to 2, COM3 said port to 3, So on;

1.3.5 Open the MFRS - 500 s USB power supply any of the machines, And the USB line and the machine serial connected;

1.3.6 Run "MFRS - 500 s USB Monitor System" software;

1.3.7 If about five seconds no online success, will jump out of the picture,

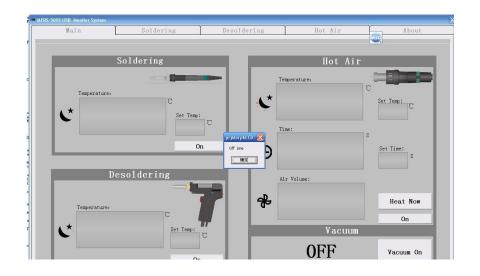

1.3.8 click Ok, can jump out of 3 screen, choose the right port (such as 2, is COM2), and then click "Change", if online success, will be automatically entered into the main interface of the software.

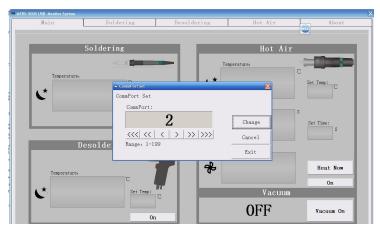

- 2. Software operation
- 2.1 Parameter Settings

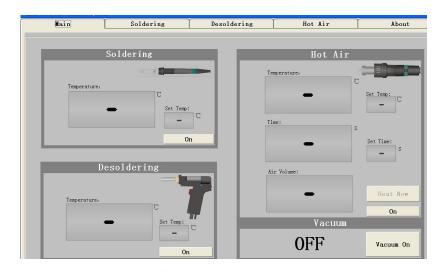

## 2.2 soldering Parameter Settings

First Click on , click soldering, click change set temp, click ">"change Temp numerical, click change confirm. Temperature setting range: $200 \sim 480^{\circ}$ C. sleep time setting method the same.

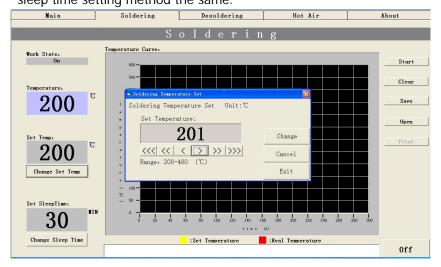

## 2.3 Desoldering Parameter Settings

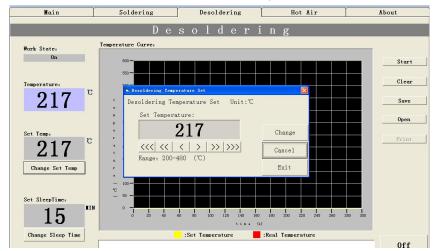

First click on , temp and sleep time setting as the same ,

## 2.4 Hot air Parameter Settings

Main Soldering Desoldering Hot Air About Hot Aiı Temperature Curve: Start Work State: Sleep Clear Vacuum: Off Save B Hot Air Temperature Se C Temperature: Hot Air Temperature Set Unit:℃ Open Set Temperature: 110 C Set Temp: 110Change Set Temp Change Cancel Work Time: Range: 100-500 (°C) Evit 32 Set Time Change Set Tume 40 Air Volume: Heat tine (s) Now 120 :Set Temperature 📕 :Real Temperature 📕 :Air Volumn Vacuum On 0ff

First click on , temp and time and air volume setting as the same ,

## 3. Parameter curve

## 3.1 solding temp curve

As picture, click start, Started to draw the soldering temp curve, click stop, dlick save, save the soldering temp curve.

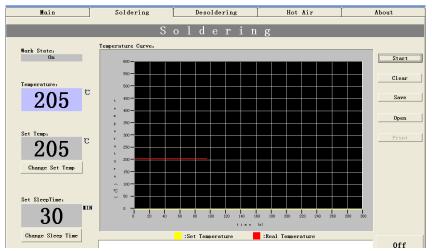

In the curve below click the left mouse button, See amplification of the graph, as picture: Click on a mouse the left key, restore original

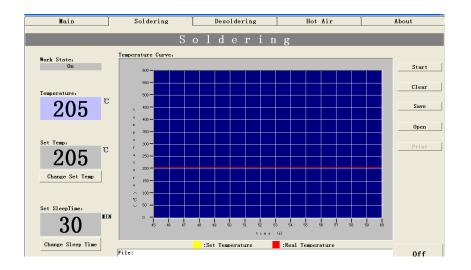

### 3.3 hot air curve

View the same way, as picture

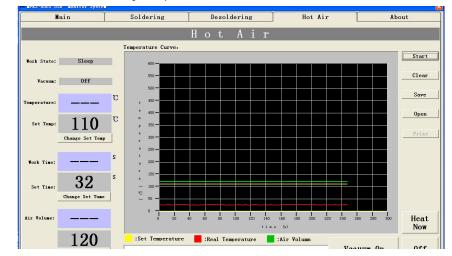

# 3.2 desolding temp curve

View the same way, as picture

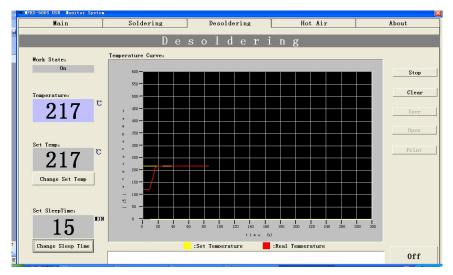